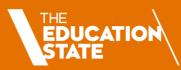

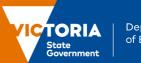

Department of Education

## Digital Enrolment Parent/Carer Quick Reference Guide

Enrolling your student is quick and easy using a device of your choice

### Before you begin

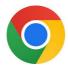

Google Chrome is the recommended browser

VicStudents works on all browsers

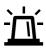

Ensure your listed emergency contact is someone **other than** Adult A or Adult B

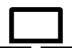

The portal is accessible on laptops, mobiles and tablets

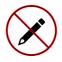

Check your details are complete **before** submitting

You cannot edit after submission

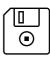

Use the **Save** button if you need to walk away

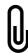

Have all relevant digital documents ready as they **must be uploaded** to your application

For example, Proof of Name and Date of Birth, Proof of Address, Proof of Residency

### Find your designated neighbourhood school

Use <u>Find my School</u> to view a map of available government schools in your area, including your designated neighbourhood (local) school.

### Register for an account

- 1. Select the following link: <a href="https://students.educationapps.vic.gov.au/s/">https://students.educationapps.vic.gov.au/s/</a>
- 2. Select Register
- 3. Read the acknowledgement and select Continue
- 4. Enter the requested parent/carer details (not student details)
- 5. Check for verification email sent to your inbox (check spam folder)
- 6. Select the link emailed to you to complete registration
- 7. Set a new password when prompted
- 8. Select Change Password
- 9. You will land on the portal homepage

|   | *Parent/Carer First Name            |
|---|-------------------------------------|
|   |                                     |
|   | *Parent/Carer Last Name             |
|   | *Parent/Carer Email Address         |
| , | *Confirm Parent/Carer Email Address |
|   | *Parent/Carer Mobile Number         |
|   | Register                            |

### Ongoing access to the portal

- 1. Select the following link: https://students.educationapps.vic.gov.au/s/
- 2. Enter your credential details
- 3. Select Log in
- 4. When logging in on a new device, you will be prompted for a verification code
- Check your email for the code
- Enter code and select Verify
- 5. You will land on the portal homepage
- 6. Manage your Profile, Settings and Logout via the menu

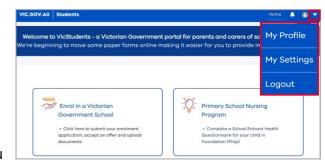

### **Submit an application**

- 1. Select Enrol in a Victorian Government School from the homepage
- 2. Read Before you start to check eligibility then select Get Started
- 3. Select **Apply** from the portal homepage
- 4. Select New Student and enter details
- 3. Read the Privacy Collection Notice then select Continue
- 4. Enter details for each section (including documentation upload)
- Read Review and Declaration and check all details have been provided and are correct, then tick the confirmation boxes
   Note: Once an enrolment enquiry is submitted, enrolment details cannot be edited via the portal
- 6. Select Submit
- 7. Read the review confirmation and select Proceed with Submission
- 8. Select Close in the Application Submission screen to return to the homepage

# Steps Student Details Address Details School Details

Review and Declaration

Application Submission

Start a new application
Enquire and apply directly to
Victorian government schools

### View, withdraw or add files to an application

- 1. Navigate to My Applications section on the enrolment homepage
- 2. Select **View** to monitor and manage the relevant application

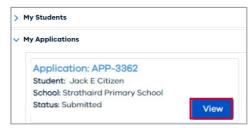

- 3. Monitor the application by viewing the application details and status bar, and manage the application if required:
- Select View More Details to view application details
- Select **Upload Files** or **drop files** to add files to the application
- Select Withdraw Application and enter a reason, which will change the application status to Closed

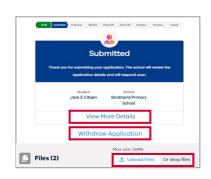

### Accept or do not accept an enrolment offer

#### **IMPORTANT NOTE:** Enrolments **must** be accepted via the portal.

- 1. A notification will be sent via the portal and email when a school makes an offer of enrolment
- 2. Navigate to the VicStudents Enrolment homepage
- 3. Navigate to the application section
- 4. Select View on application(s) with a 'Place Offered' status
- Select Accept Offer to accept the enrolment offer, and you will be prompted to provide additional information Note: Any applications you may have submitted to other schools have been closed.
- 6. Read the Privacy Collection Notice and select Continue to proceed
- 7. Enter details for each section (including documentation upload)
- 8. Read the **Review and Declaration** and check all details have been provided and are correct, then tick the confirmation boxes
- Read the confirmation of review and select Proceed with Submission
   NOTE: The student's personal and health information will be shared with the school once you have accepted and completed the full digital enrolment form
- 10. When the school finalises the application, you will be notified via email and the status in the portal will be updated
- 11. If you received multiple enrolment offers, or you no longer wish to proceed with your enrolment application:
  - Select **Do Not Accept** (for each offer to be declined)
  - Enter a reason and the application will be closed

### We are here to support you

If you have any questions regarding your student's enrolment, please contact the school. For information about this process, visit <a href="https://www.vic.gov.au/how-to-enrol-your-student-in-a-school">https://www.vic.gov.au/how-to-enrol-your-student-in-a-school</a>.

A video demonstration of the digital enrolment process in the VicStudents portal is available via this <u>link</u>.

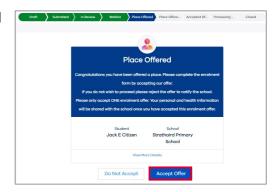

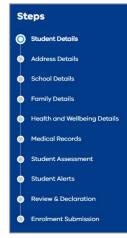